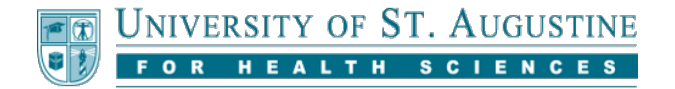

# **Viewing Instructor Feedback**

General feedback from your instructor, including attachments such as returned papers, can be accessed through the MyGrades tool. Some courses and instructors may also use an additional tool, called Inline Grading and Feedback, which allows instructors to leave comments on a pdf version of your submission within Blackboard.

# **Accessing the My Grades Tool**

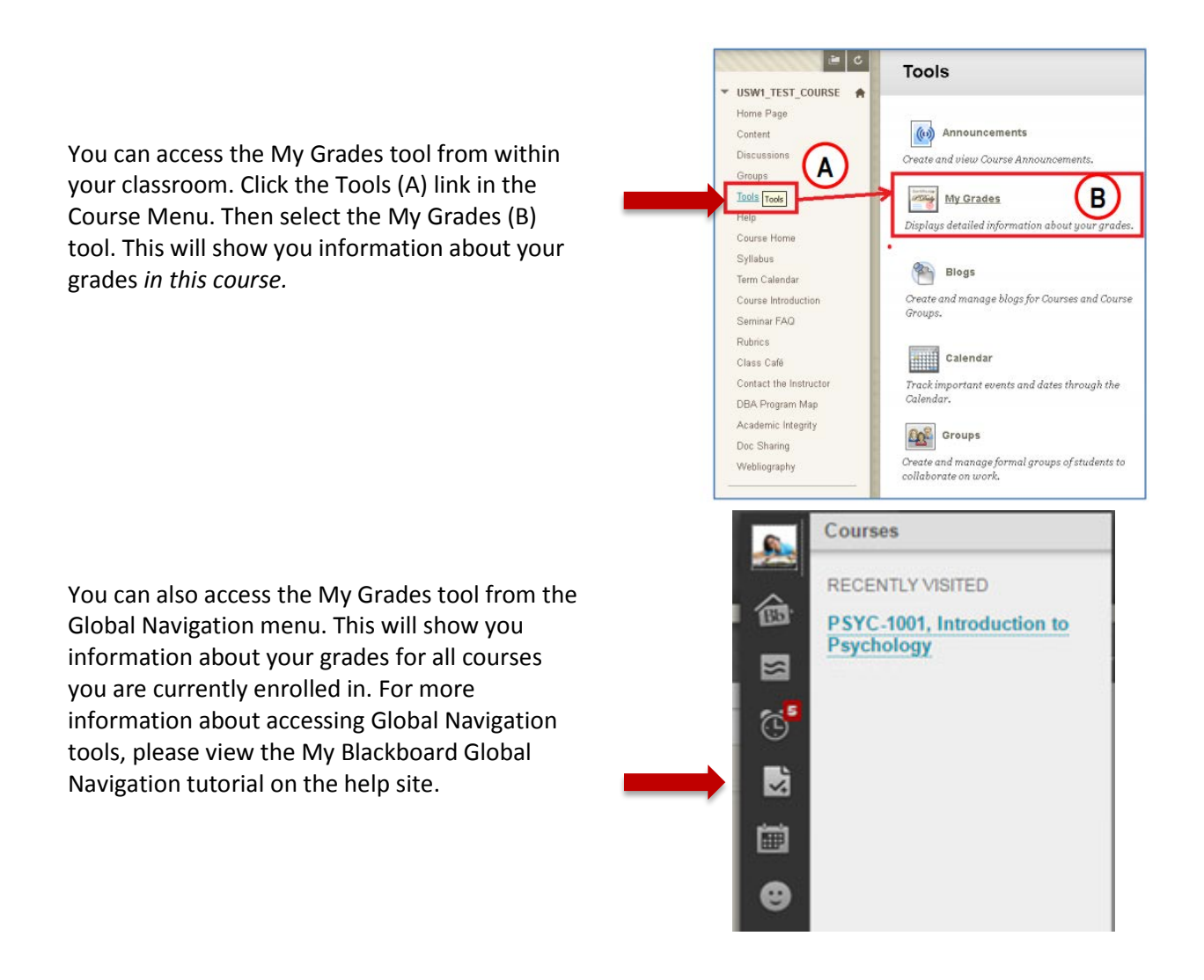

Continue to the next page to learn more about using the My Grades tool.

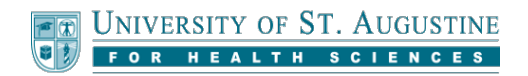

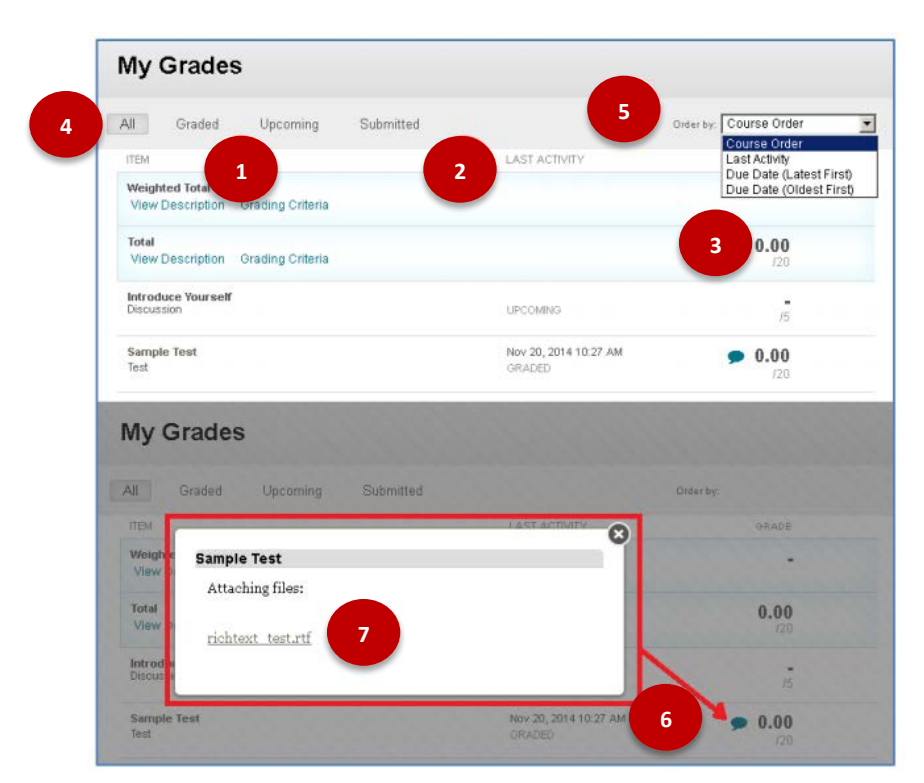

#### **Using the My Grades tool to View General Feedback**

Note that the below numbered items refer respectively to the image above. If you cannot view the image, or if you are having difficulty accessing the tools, please call the Student Support team for more assistance.

- 1. The "Item" column displays the name of the graded assignment, quiz, discussion, or other item. Some graded items may have detailed descriptions, grading criteria, and other information.
- 2. The "Last Activity" column provides the status of the item, and the date and time of the last time this information was updated by either you (by submitting the assignment, for example), or your instructor (by grading the item).
- 3. A grade, if present, will appear in bold numbers over the total points possible. A minus/dash symbol (–) indicates no grade has been entered, and no submission has been found; other icons may indicate that an item has been submitted for grading, an unsubmitted attempt is in progress, etc.
- 4. A row of Filter buttons at the top of the page can be used to show **All** items, or only items that have already been **Graded**, items that have been **Submitted** but not yet graded, or **Upcoming** items that have not yet been started.
- 5. An "Order By" menu at the top of the page can be used to change the sort order of items. The default option Course Order is determined by the way the items are organized in the instructor's gradebook.
- 6. The cartoon speech-balloon icon to the left of some grades indicates that the instructor has included feedback and/or returned a file with the grade; click the icon to view them.
- 7. A link to returned document(s) may appear with the feedback in the pop-up widow or you may need to open the assignment by clicking on the title to view returned document(s). Please check with your instructor if you have questions about feedback or returned documents.

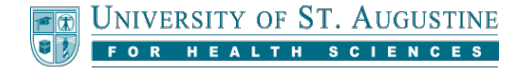

## **Feedback for Turnitin Assignments**

Graded "Turnitin Assignments" will typically display feedback, returned document(s) and Turnitin Originality Reports when the assignment name is clicked in your My Grades page. Additional information about how to interpret your originality report is below.

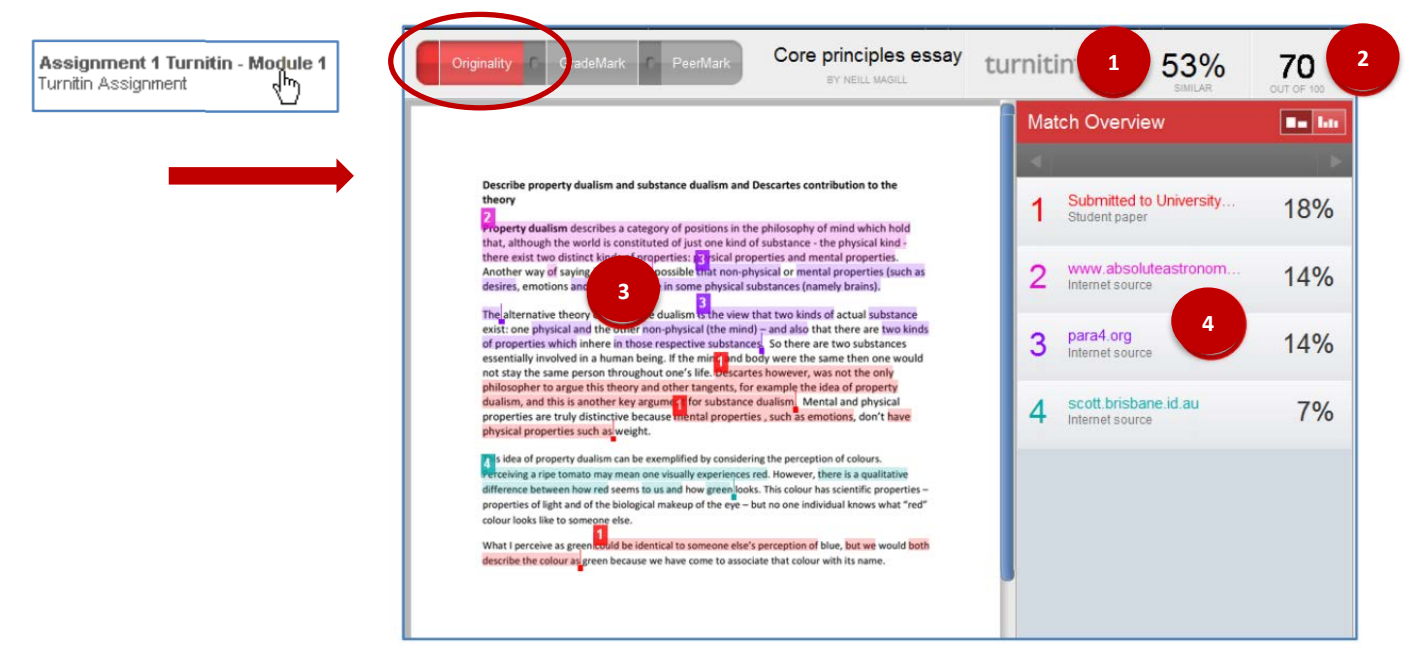

The below numbered items all reference a respective number icon in the above image. If you have any difficulties viewing the image or performing the tasks, please call the Student Support team for more assistance.

- 1. Similarity Percentage the higher the similarity percentage, the more similar your document is to other sources. This percentage is automatically generated by the Turnitin originality checking service.
- 2. Grade a grade may appear at the top of your originality report. If it does not, it may still appear in Blackboard in your My Grades area. This varies from course to course and instructor to instructor based on grading practice. Don't worry if this area is blank in the originality report.
- 3. Numbered Highlights matched to the sources listed in the Match Overview; the highlighted passages indicate the portions of your document that Turnitin detected similarities to other sources in.
- 4. Match Overview matched to the color-coded and numbered highlights in the document, describing what sources your document seems similar to, and what percentage of your document is similar to this source.
- TIP!: Turnitin Originality Reports can also be accessed using the same "View/Complete" link used to submit your Turnitin Assignment.
- TIP!: There are draft submissions links found in the "Academic Integrity" area of your course, and more can be found in the online Walden Writing Center (a link to the Writing Center can be found in the "Academic Integrity" area.) These drafts can be used to check your paper's originality before final review.

If you have any questions about feedback or returned document(s), please reach out to your instructor or call the Student Support team.

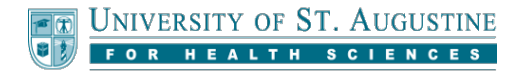

# **Feedback for Blackboard Assignments (non-Turnitin)**

Some courses and instructors use the Blackboad Inline Grading Tool provided by Crocodoc. If your assignment has been graded using this tool, clicking the assignment name in your My Grades page will take you to an Inline Feedback area.

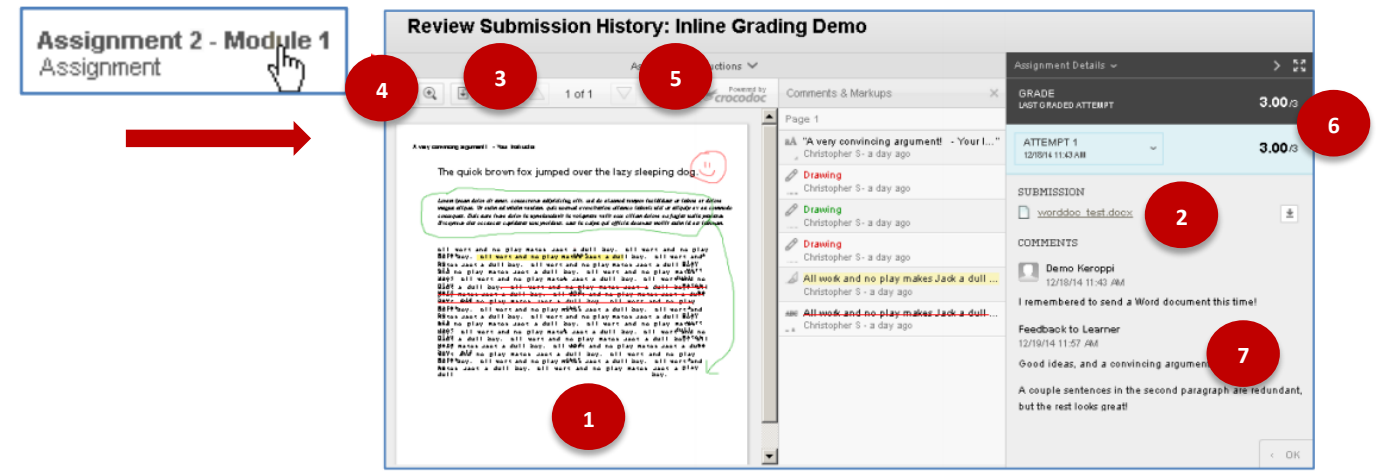

The below numbered items all reference a respective number icon in the above image. If you have any difficulties viewing the image or performing the tasks, please call the Student Support team for more assistance.

- 1. Remarks from your instructor are displayed on-screen from within the Blackboard interface.
- 2. Your original document submission can be downloaded with this link.
- 3. You can download an Adobe PDF version of your submission, both with and without the instructor remarks, using this document-shaped button.
- 4. The magnifying-glass-shaped and + buttons can be used to zoom out and in to make the document and remarks easier to read.
- 5. These up and down arrow buttons can be used to advance forward and backward in your document by one page, and the page numbers displayed between the arrows shows you which page you are currently on.
- 6. Your grade is displayed here.
- 7. Additional Instructor feedback (and sometimes links to attachments) may be found here.
- This Inline Grading feature is not compatible with assignments that use Turnitin.
- A "Download" link will appear instead of a marked paper if Crocodoc could not convert your document for Inline Grading (for example, if it is not a Word, Powerpoint, Excel, or PDF document).

If you have any questions about feedback or returned document(s), please reach out to your instructor or call the Student Support team.

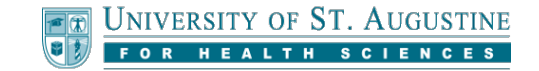

## **Feedback for Discussion Assignments**

Clicking the name of a graded Discussion in your My Grades page may display a grade, feedback from your instructor, and a list of your Discussion posts that were included in the grading process. The feedback and grade will appear on the right side panel.

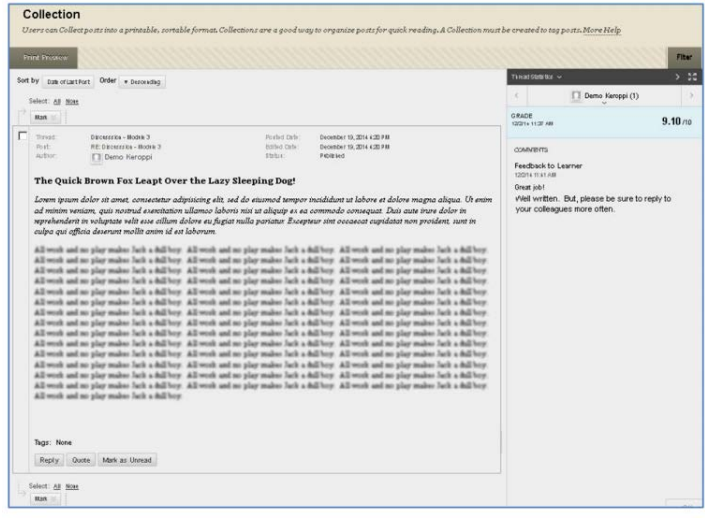

## **Feedback for Tests and Quizzes**

Clicking the name of a graded test or quiz in your My Grades page may display information about your test attempt. Clicking your Grade may display your score, which questions you answered correctly and incorrectly, as well as the time you spent on the test. Visibility of these items, as well as other additional feedback items, will vary from course to course.

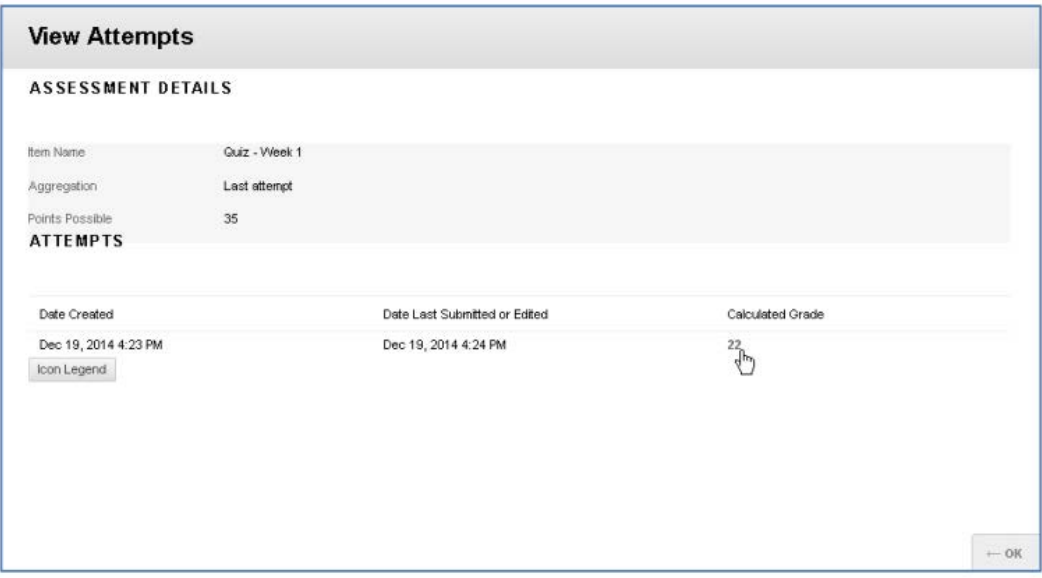